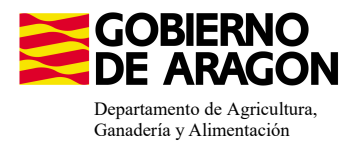

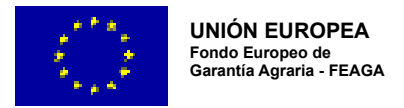

# **MANUAL SGA-CAPTURA 2024 Versión 10.1.0**

## **COMPROMISOS AGROAMBIENTALES EN SUPERFICIES AGRARIAS: APICULTURA PAR LA BIODIVERSIDAD (6501.4)**

**- Intervención 6501.4 – Apicultura con colmenares reducidos y dispersos. Convocatoria 2023.** Líínea SGA 9020107 **- Intervención 6501.4 – Apicultura con colmenares reducidos y dispersos. Convocatoria 2024.** Líínea SGA 9020116

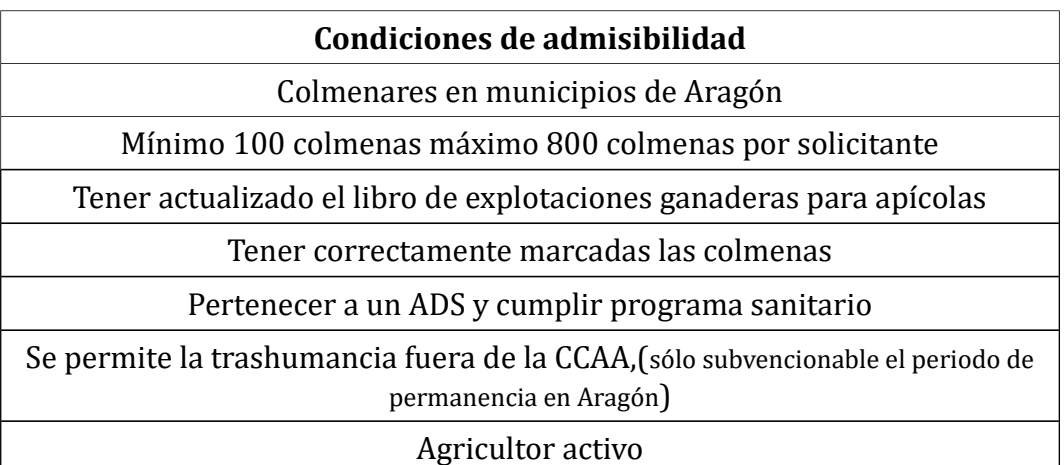

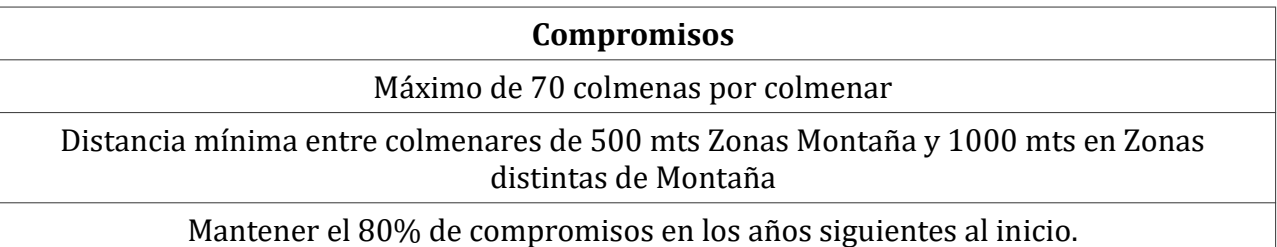

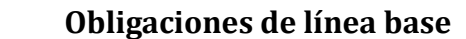

No hay

**Incompatibilidaes**

A nivel de beneficiario con la ayuda de "racionalización de la trashumancia" del Real Decreto 906/2022, de 25 de octubre

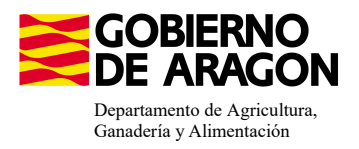

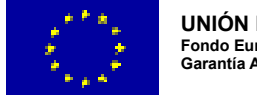

#### Comenzamos nuestra solicitud para la **Línea de Ayuda 9020107 y 9020116:**

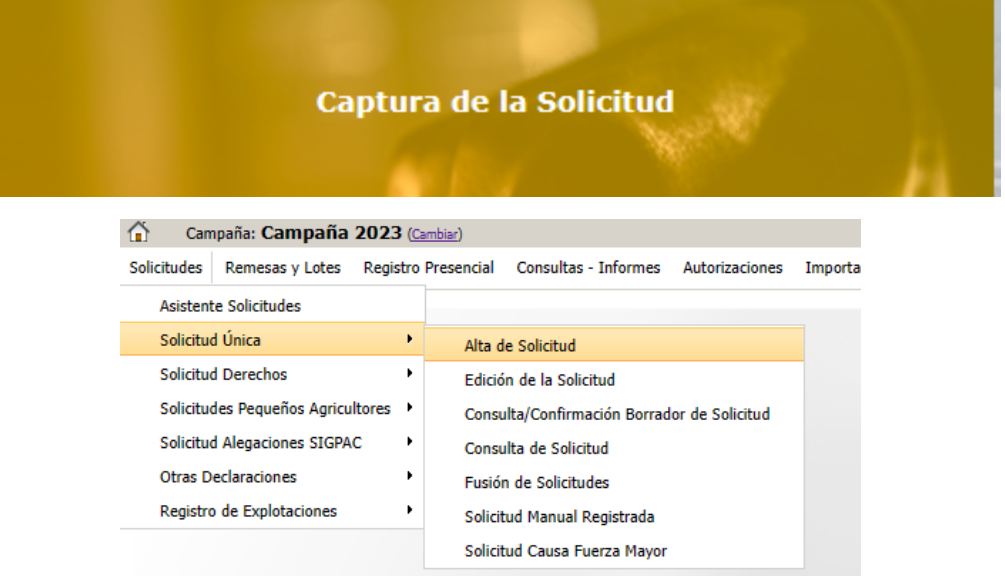

Introducimos el DNI/NIF del solicitante y le damos a **Buscar** , se rellenan los datos del solicitante.

Tipo de solicitud: Solicitud Única/Solicitud de modificación. Cuando hayamos seleccionado el Tipo de solicitud pinchamos en **Guardar**.

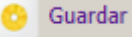

#### Alta de Solicitud

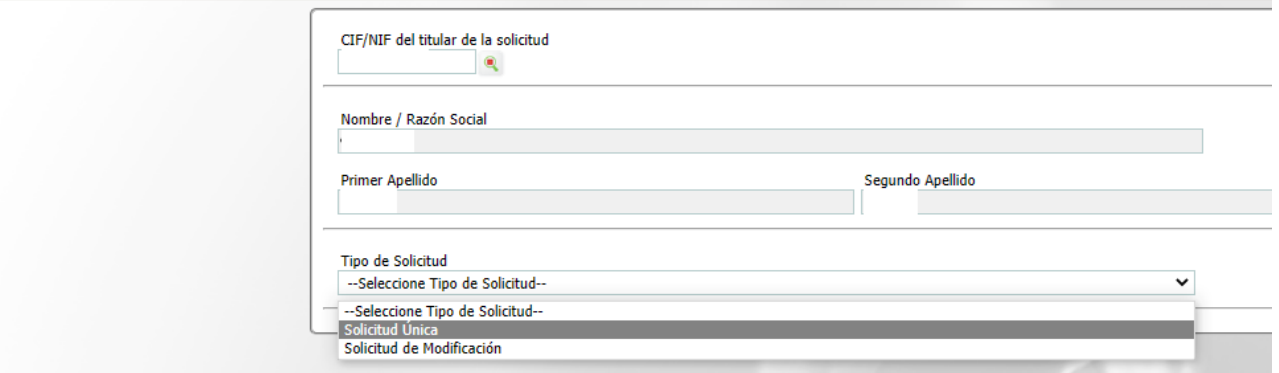

Nos avisa de que existe información que puede incluir en esta nueva solicitud (de la campaña anterior). Seleccionamos el check, si queremos que la información de la campaña anterior se vuelque. Selección del Tipo de Obtención de Información

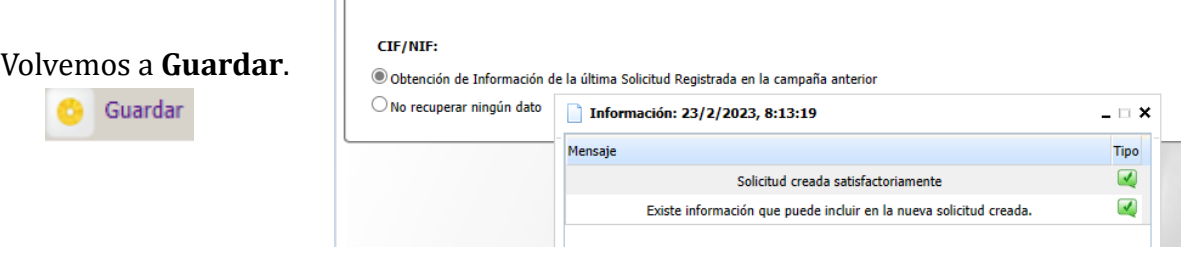

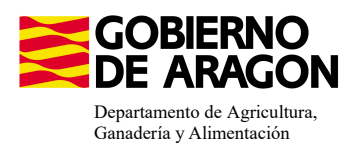

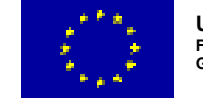

Aparece el mensaje de que ha recuperado la información con éxito:

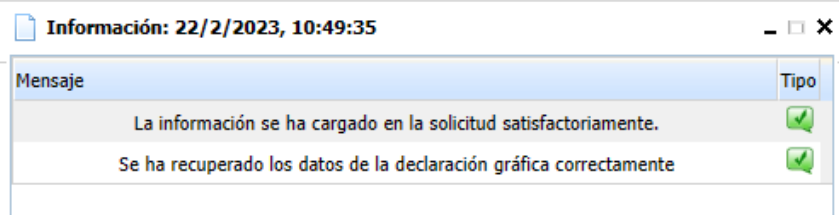

Nos aparecerá lo siguiente (pantallazo izquierda), que será nuestra pantalla desde la que podremos acceder a toda la información que estemos metiendo en la solicitud única.

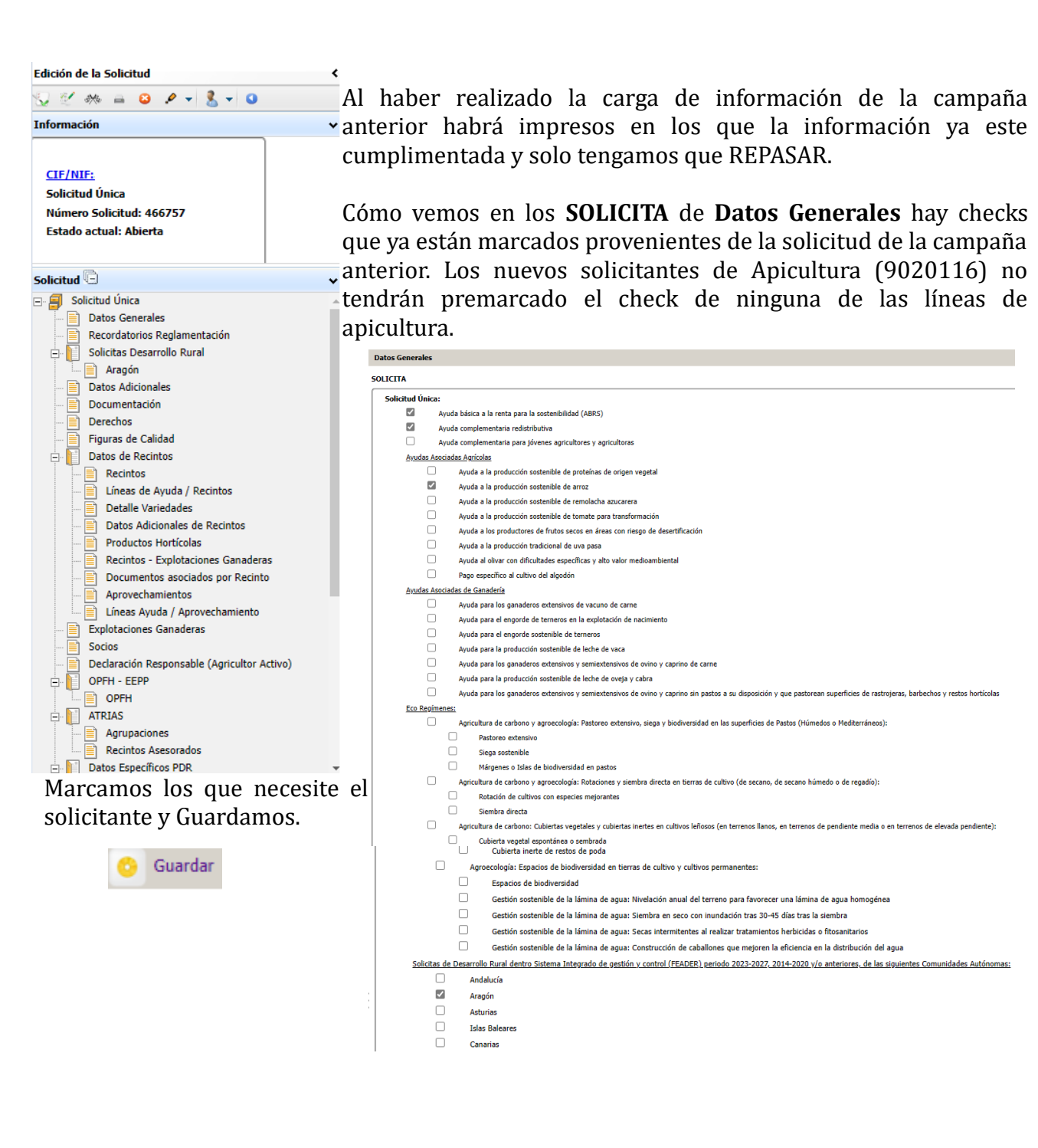

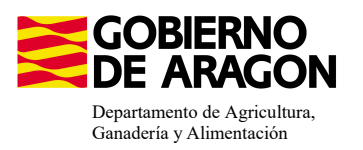

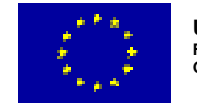

En el impreso de **Solicitas Desarrollo Rural - Aragón,** para esta intervención, nos aparece premarcado porqué es una Línea de Ayuda parecida al periodo anterior. Si no apareciera marcada tendríamos que seleccionarla.

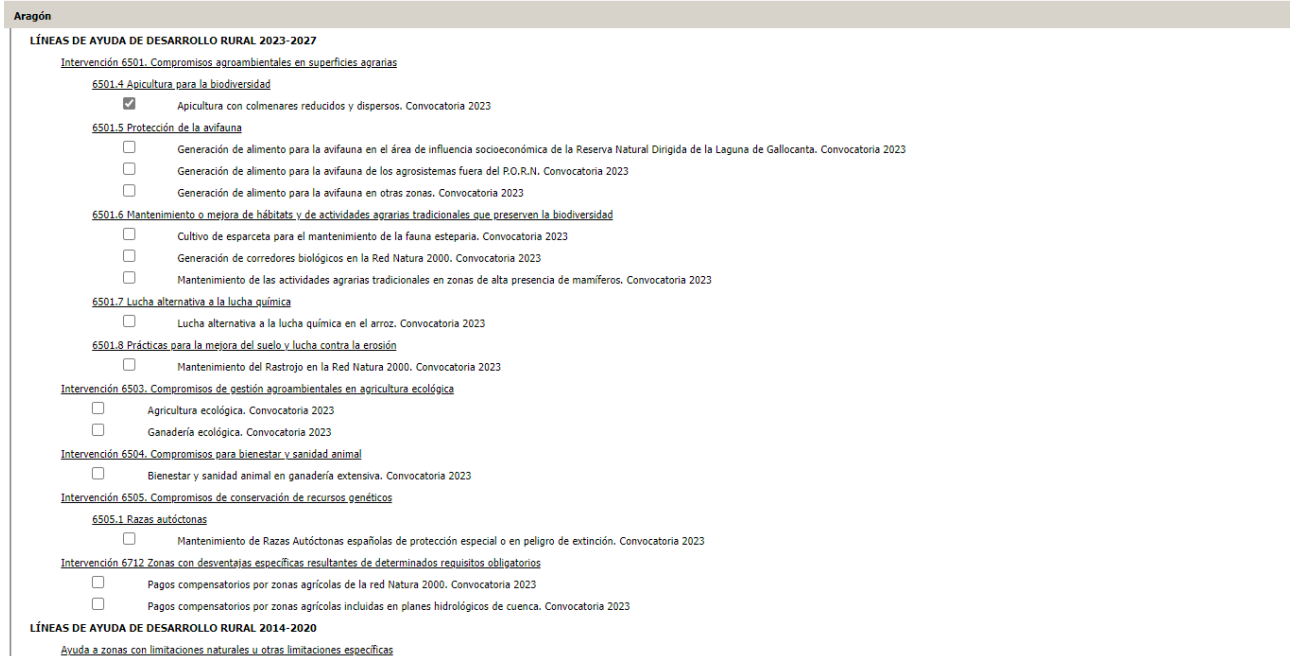

En el caso de que el apicultor realice la trashumancia de sus colmenas fuera de la Comunidad Autónoma de Aragón, deberá marcar el declara específico de PDR, que detallamos abajo.

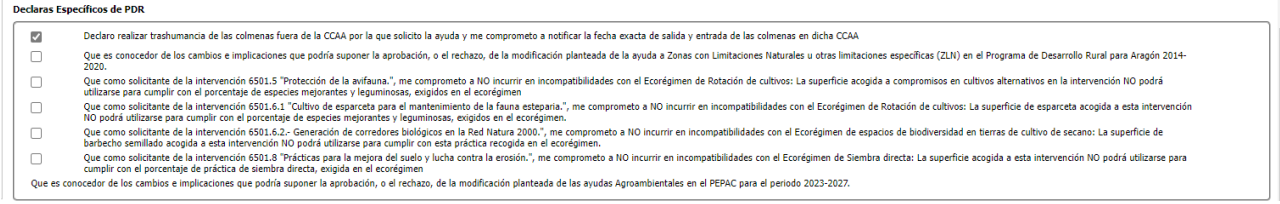

Sólo será subvencionable el periodo que estén las colmenas en la Comunidad Autónoma de Aragón.

Para poder ver el número total de colmenas del solicitante declarado en SITRAN a fecha de solicitud, nos colocaremos en el siguiente impreso.

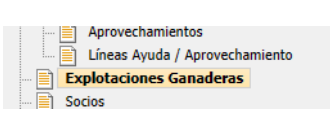

No veremos ninguna información hasta que no carguemos los datos de SITRAN Autonómico.

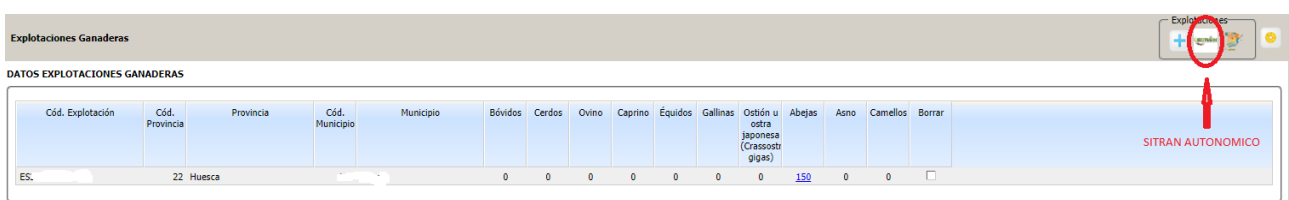

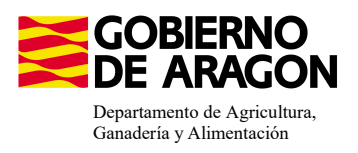

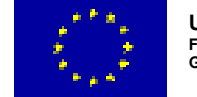

#### Después debemos ir:

En datos especííficos de PDR deberemos ir al impreso de Entidades de Asesoramiento

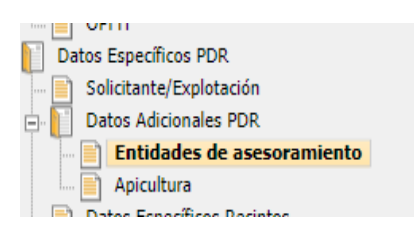

Si no nos aparece la entidad deberemos de añadirla.

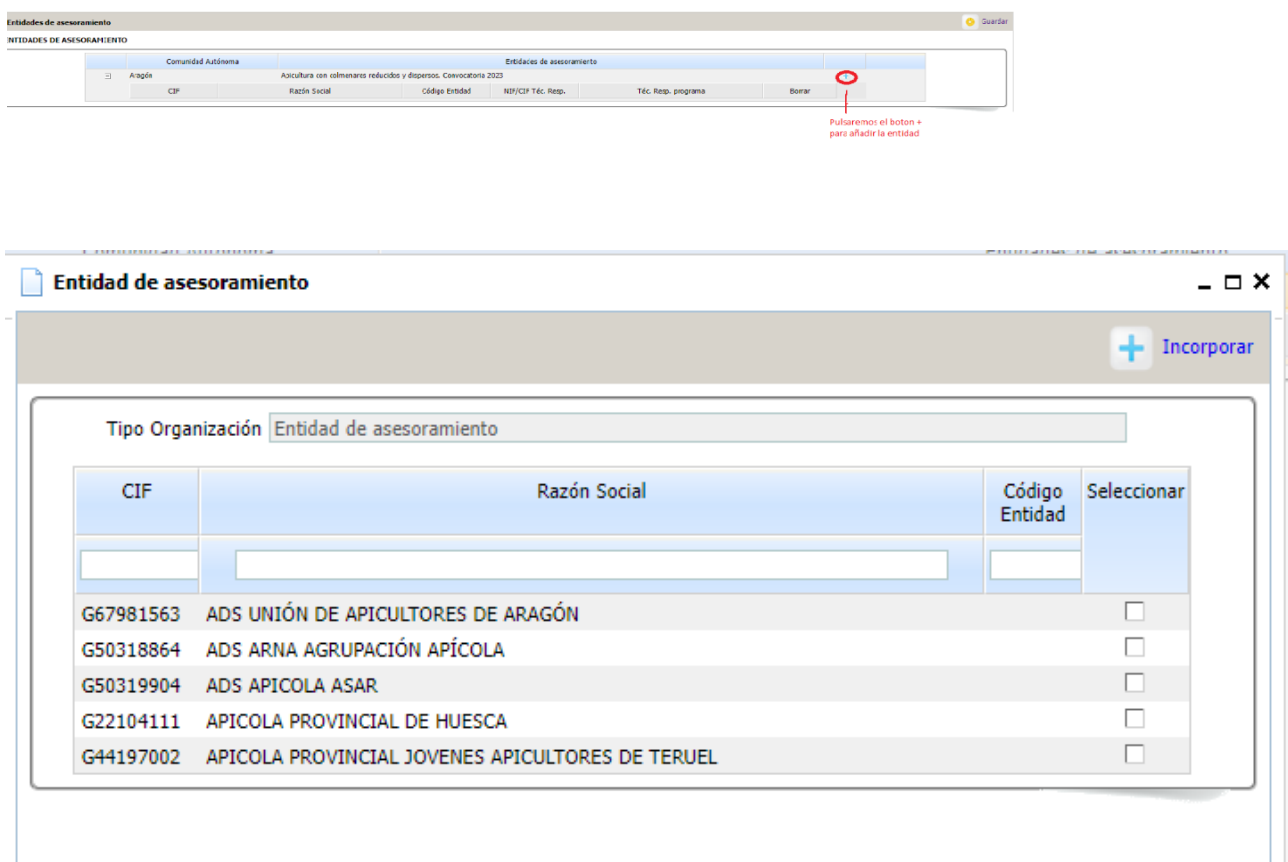

#### La seleccionaremos y pincharemos **el botón Incorporar**

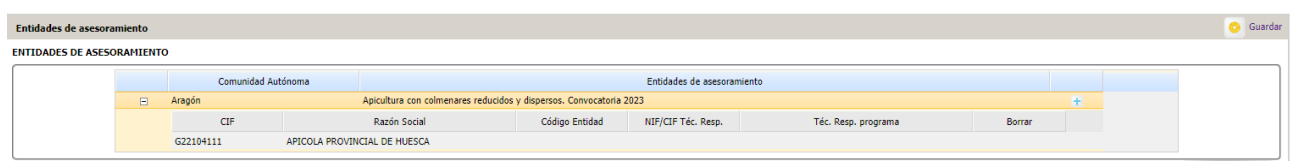

### Y GÚARDAREMOS.

Previamente de descargar las colmenas de SITRAN que ya lo hemos tenido que hacer en el impreso de Explotaciones Ganaderas.

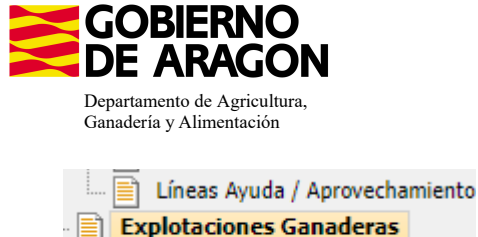

Socios

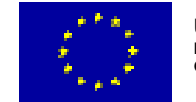

Debemos ir al impreso de Apicultura

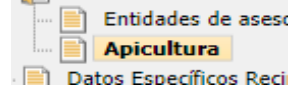

#### **Datos de coordenadas:**

Es necesario indicar correctamente las coordenadas X, Y y el Huso; en el sistema ETRS89 (el mismo que aparece por defecto en el SIGPAC, dónde recomendamos que se verifiquen las coordenadas). Os recordamos que las tres provincias de Aragón conviven dos husos diferentes; 30 y 31. Poner mal este dato o una coordenada incorrecta (un número menos o la como en diferente lugar) sitúa el colmenar fuera de los límites de Aragón, por lo que pasá a ser un colmenar no válido para la medida.

#### Y nos aparecerá la siguiente pantalla

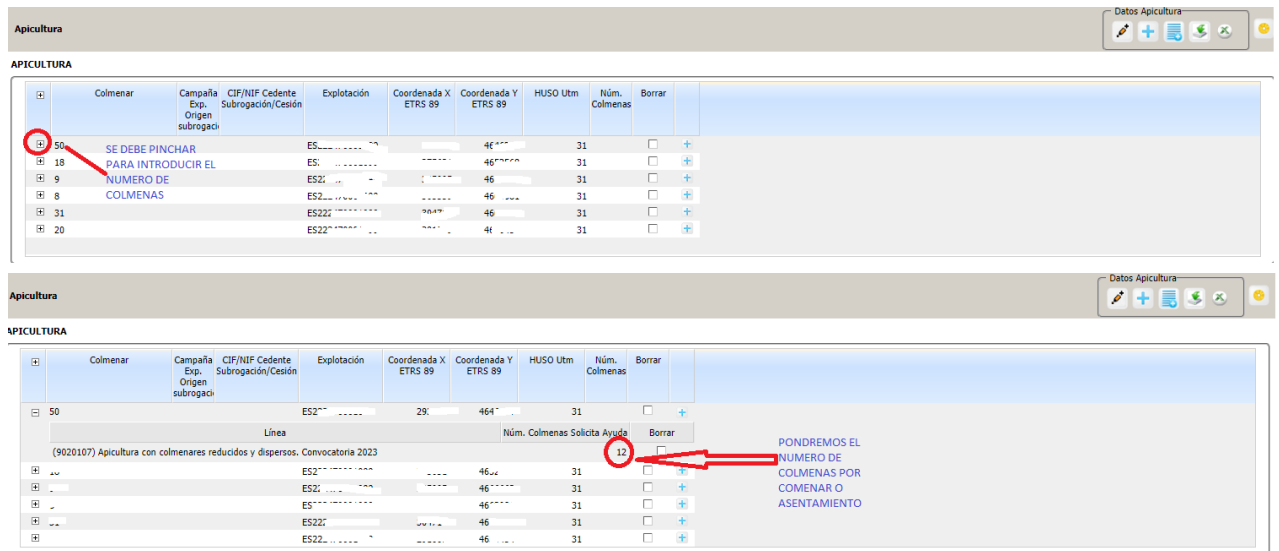

Introduciremos el número de colmenas por colmenar, esto lo haremos en todos los colmenares del apicultor. Y después le daremos a guardar

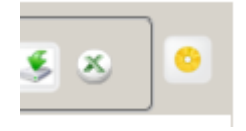

El número máximo de colmenas por colmenar será de 70 colmenas, en el caso que se supere saltará la validación 3579 "que verifica que el número de colmenas de cruce es mayor o igual al *establecido para la línea de ayuda*.

Como novedad se deberá mantener una distancia mínima de 500 metros entre colmenares en Zonas de Montaña y de 1000 metros en zonas distintas de Montaña. **NO** hay que hacer nada, ya que el programa lo hace solo.